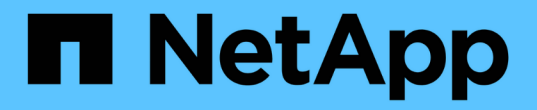

# 使用**S3**设置向导 StorageGRID 11.7

NetApp April 12, 2024

This PDF was generated from https://docs.netapp.com/zh-cn/storagegrid-117/admin/use-s3-setupwizard.html on April 12, 2024. Always check docs.netapp.com for the latest.

# 目录

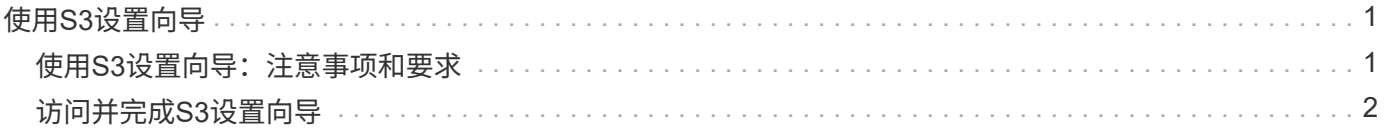

# <span id="page-2-0"></span>使用**S3**设置向导

# <span id="page-2-1"></span>使用S3设置向导: 注意事项和要求

您可以使用S3设置向导将StorageGRID 配置为S3应用程序的对象存储系统。

## 何时使用**S3**设置向导

S3设置向导将指导您完成配置StorageGRID 以用于S3应用程序的每个步骤。完成此向导期间、您可以下载一些 文件、用于在S3应用程序中输入值。使用向导可以更快地配置系统、并确保您的设置符合StorageGRID 最佳实 践。

如果您具有root访问权限、则可以在开始使用StorageGRID 网格管理器时完成S3设置向导、也可以稍后访问并 完成该向导。根据您的要求、您还可以手动配置部分或全部所需项、然后使用向导收集S3应用程序所需的值。

#### 在使用向导之前

在使用向导之前、请确认您已满足这些前提条件。

#### 获取**IP**地址并设置**VLAN**接口

如果要配置高可用性(HA)组、您就知道S3应用程序要连接到哪些节点以及要使用哪些StorageGRID 网络。您还 知道要为子网CIDR、网关IP地址和虚拟IP (VIP)地址输入哪些值。

如果您计划使用虚拟LAN将流量与S3应用程序隔离、则已配置VLAN接口。请参见 ["](https://docs.netapp.com/zh-cn/storagegrid-117/admin/configure-vlan-interfaces.html)[配置](https://docs.netapp.com/zh-cn/storagegrid-117/admin/configure-vlan-interfaces.html) [VLAN](https://docs.netapp.com/zh-cn/storagegrid-117/admin/configure-vlan-interfaces.html) [接口](https://docs.netapp.com/zh-cn/storagegrid-117/admin/configure-vlan-interfaces.html)["](https://docs.netapp.com/zh-cn/storagegrid-117/admin/configure-vlan-interfaces.html)。

配置身份联合和**SSO**

如果您计划对StorageGRID 系统使用身份联合或单点登录(SSO)、则已启用这些功能。此外、您还知道哪个联盟 组应该对S3应用程序要使用的租户帐户具有root访问权限。请参见 ["](https://docs.netapp.com/zh-cn/storagegrid-117/admin/using-identity-federation.html)[使用身份联合](https://docs.netapp.com/zh-cn/storagegrid-117/admin/using-identity-federation.html)["](https://docs.netapp.com/zh-cn/storagegrid-117/admin/using-identity-federation.html) 和 ["](https://docs.netapp.com/zh-cn/storagegrid-117/admin/configuring-sso.html)[配置单点登录](https://docs.netapp.com/zh-cn/storagegrid-117/admin/configuring-sso.html)["](https://docs.netapp.com/zh-cn/storagegrid-117/admin/configuring-sso.html)。

获取并配置域名

您知道要用于StorageGRID 的完全限定域名(FQDN)。域名服务器(DNS)条目会将此FQDN映射到您使用向导创 建的HA组的虚拟IP (VIP)地址。

如果您计划使用S3虚拟托管模式请求、则应具有 ["](https://docs.netapp.com/zh-cn/storagegrid-117/admin/configuring-s3-api-endpoint-domain-names.html)[已配置](https://docs.netapp.com/zh-cn/storagegrid-117/admin/configuring-s3-api-endpoint-domain-names.html)[S3](https://docs.netapp.com/zh-cn/storagegrid-117/admin/configuring-s3-api-endpoint-domain-names.html)[端点域名](https://docs.netapp.com/zh-cn/storagegrid-117/admin/configuring-s3-api-endpoint-domain-names.html)["](https://docs.netapp.com/zh-cn/storagegrid-117/admin/configuring-s3-api-endpoint-domain-names.html)。建议使用虚拟托管模式请求。

查看负载平衡器和安全证书要求

如果您计划使用StorageGRID 负载平衡器、则已查看负载平衡的一般注意事项。您拥有要上传的证书或生成证 书所需的值。

如果您计划使用外部(第三方)负载平衡器端点、则具有该负载平衡器的完全限定域名(FQDN)、端口和证书。

配置任何网格联合连接

如果要允许S3租户使用网格联合连接克隆帐户数据并将存储分段对象复制到另一个网格、请在启动向导之前确 认以下内容:

- 您已拥有 ["](https://docs.netapp.com/zh-cn/storagegrid-117/admin/grid-federation-manage-connection.html)[已配置网格联合连接](https://docs.netapp.com/zh-cn/storagegrid-117/admin/grid-federation-manage-connection.html)["](https://docs.netapp.com/zh-cn/storagegrid-117/admin/grid-federation-manage-connection.html)。
- 连接状态为\*已连接\*。
- 您具有 root 访问权限。

# <span id="page-3-0"></span>访问并完成**S3**设置向导

您可以使用S3设置向导配置StorageGRID 以用于S3应用程序。设置向导提供了应用程序 访问StorageGRID 存储分段和保存对象所需的值。

开始之前

- 您拥有 ["root](https://docs.netapp.com/zh-cn/storagegrid-117/admin/admin-group-permissions.html)[访问权限](https://docs.netapp.com/zh-cn/storagegrid-117/admin/admin-group-permissions.html)["](https://docs.netapp.com/zh-cn/storagegrid-117/admin/admin-group-permissions.html)。
- 您已查看 ["](#page-2-1)[注意事项和要求](#page-2-1)["](#page-2-1) 用于使用向导。

## 访问向导

步骤

- 1. 使用登录到网格管理器 ["](https://docs.netapp.com/zh-cn/storagegrid-117/admin/web-browser-requirements.html)[支持的](https://docs.netapp.com/zh-cn/storagegrid-117/admin/web-browser-requirements.html) [Web](https://docs.netapp.com/zh-cn/storagegrid-117/admin/web-browser-requirements.html) [浏览器](https://docs.netapp.com/zh-cn/storagegrid-117/admin/web-browser-requirements.html)["](https://docs.netapp.com/zh-cn/storagegrid-117/admin/web-browser-requirements.html)。
- 2. 如果信息板上显示了FabricPool and S3 setup wizard\*横幅,请选择横幅中的链接。如果横幅不再显示,请 从网格管理器的标题栏中选择帮助图标,然后选择FabricPool and S3 setup wizard\*。

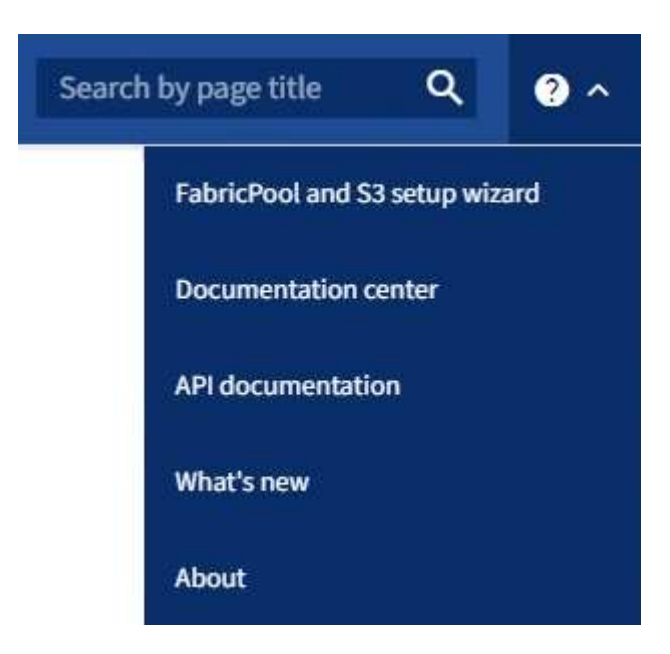

3. 在FabricPool and S3设置向导页面的S3应用程序部分中,选择\*立即配置\*。

# 第**1**步**(**共**6**步**)**:配置**HA**组

HA组是一组节点、每个节点都包含StorageGRID 负载平衡器服务。HA组可以包含网关节点、管理节点或同时包 含这两者。

您可以使用HA组帮助保持S3数据连接可用。如果HA组中的活动接口发生故障、备份接口可以管理工作负载、而 对S3操作的影响微乎其微。

步骤

- 1. 如果您计划使用外部负载平衡器、则无需创建HA组。选择\*跳过此步骤\*并转到 [第2步(共6步):配置负载平 衡器端点]。
- 2. 要使用StorageGRID 负载平衡器、您可以创建新的HA组或使用现有HA组。

创建 **HA** 组

a. 要创建新的HA组,请选择\*创建HA组\*。

b. 对于"输入详细信息"步骤,请填写以下字段。

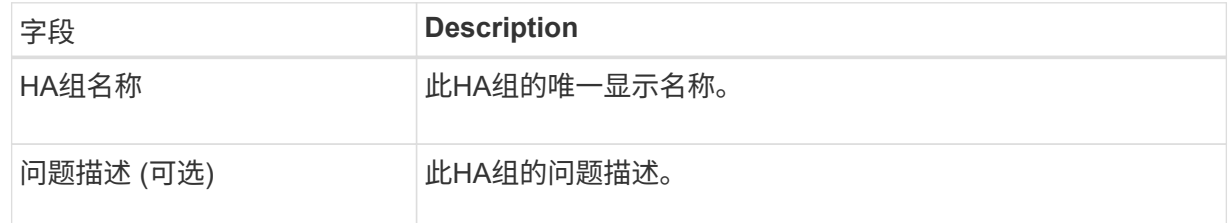

c. 对于\*Add interfaces\*步骤,选择要在此HA组中使用的节点接口。

使用列标题对行进行排序,或者输入搜索词以更快地找到接口。

您可以选择一个或多个节点、但只能为每个节点选择一个接口。

d. 对于"确定接口优先级"步骤,请确定此HA组的主接口和任何备份接口。

拖动行以更改\*优先级顺序\*列中的值。

列表中的第一个接口是主接口。主接口是活动接口,除非发生故障。

如果HA组包含多个接口、而活动接口发生故障、则虚拟IP (VIP)地址将按优先级顺序移至第一个备 份接口。如果该接口发生故障, VIP 地址将移至下一个备份接口,依此类推。解决故障后、VIP地 址将移回可用的最高优先级接口。

e. 对于"输入**IP**地址"步骤,请填写以下字段。

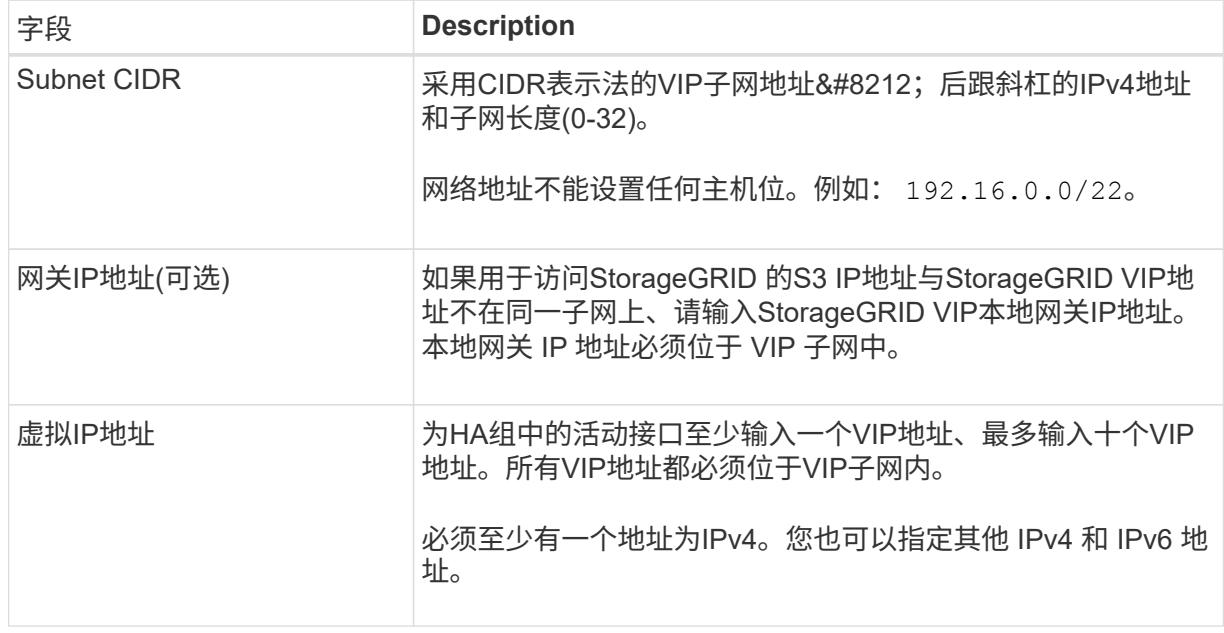

f. 选择\*创建HA组\*,然后选择\*完成\*返回S3设置向导。

g. 选择\*继续\*以转到负载平衡器步骤。

使用现有**HA**组

- a. 要使用现有HA组,请从\*选择HA组\*中选择HA组名称。
- b. 选择\*继续\*以转到负载平衡器步骤。

第**2**步**(**共**6**步**)**:配置负载平衡器端点

StorageGRID 使用负载平衡器管理客户端应用程序中的工作负载。负载平衡可最大限度地提高多个存储节点的 速度和连接容量。

您可以使用所有网关和管理节点上的StorageGRID 负载平衡器服务、也可以连接到外部(第三方)负载平衡器。建 议使用StorageGRID 负载平衡器。

有关此任务的详细信息,请参见 ["](https://docs.netapp.com/zh-cn/storagegrid-117/admin/managing-load-balancing.html)[负载平衡注意事项](https://docs.netapp.com/zh-cn/storagegrid-117/admin/managing-load-balancing.html)["](https://docs.netapp.com/zh-cn/storagegrid-117/admin/managing-load-balancing.html)。

要使用StorageGRID 负载平衡器服务,请选择StorageGRID 负载平衡器\*选项卡,然后创建或选择要使用的负载 平衡器端点。要使用外部负载平衡器,请选择\*外部负载平衡器\*选项卡,并提供有关已配置的系统的详细信息。

#### 创建端点

步骤

- 1. 要创建负载平衡器端点,请选择\*Create endpoint\*。
- 2. 对于\*输入端点详细信息\*步骤,请填写以下字段。

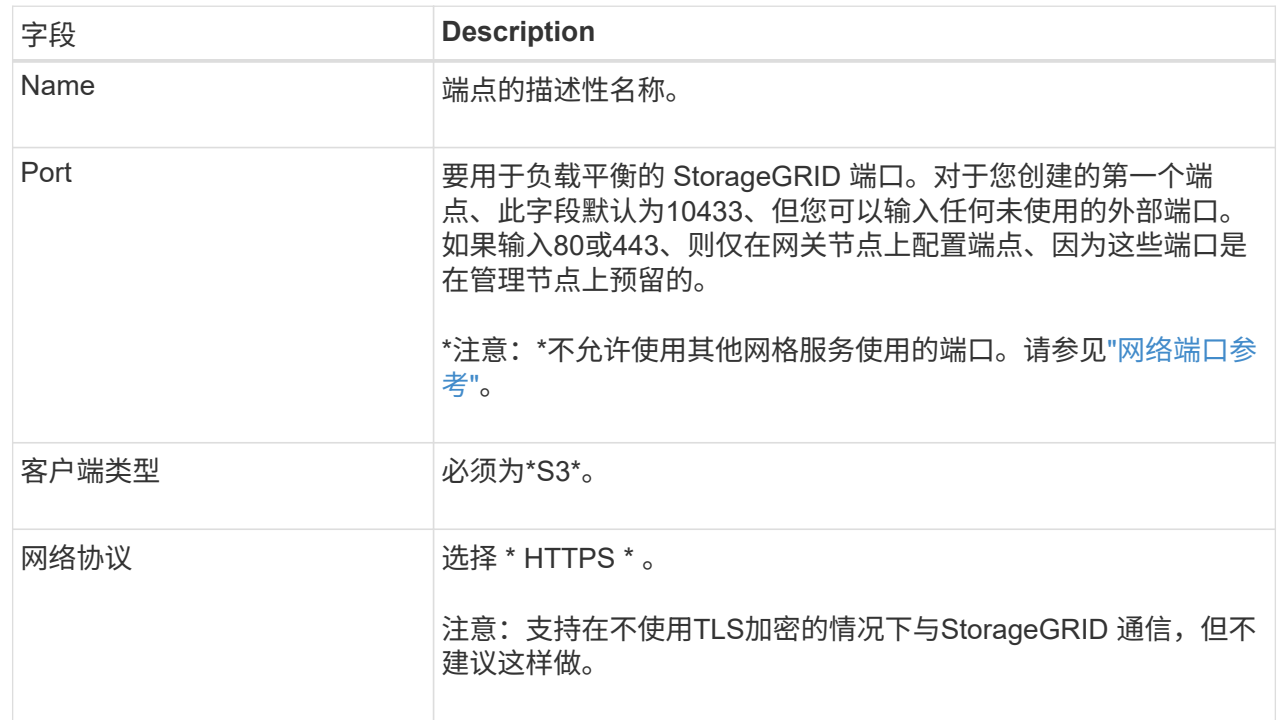

## 3. 对于\*选择绑定模式\*步骤,指定绑定模式。绑定模式控制如何使用任何IP地址或特定IP地址和网络接口 访问端点。

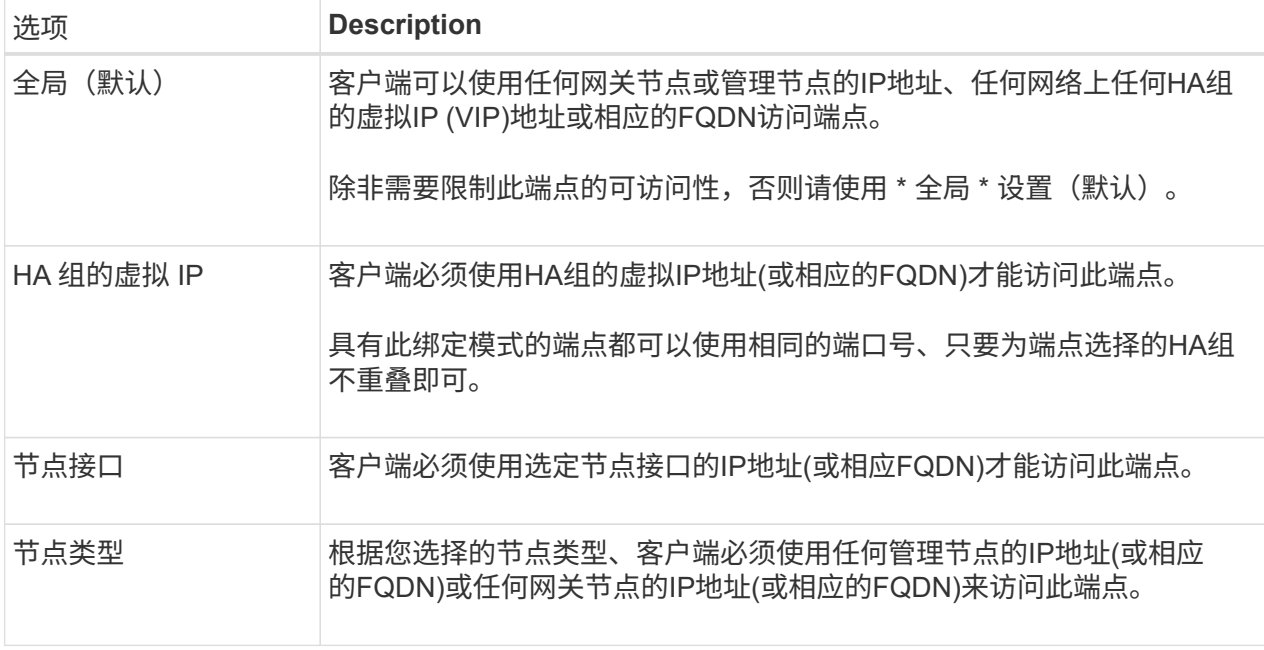

4. 对于租户访问步骤、选择以下选项之一:

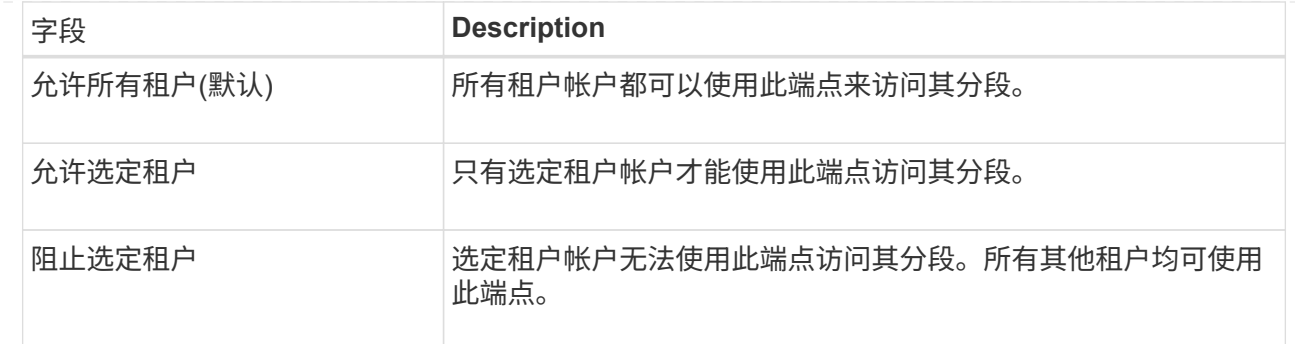

# 5. 对于\*attach certificer\*步骤, 选择以下选项之一:

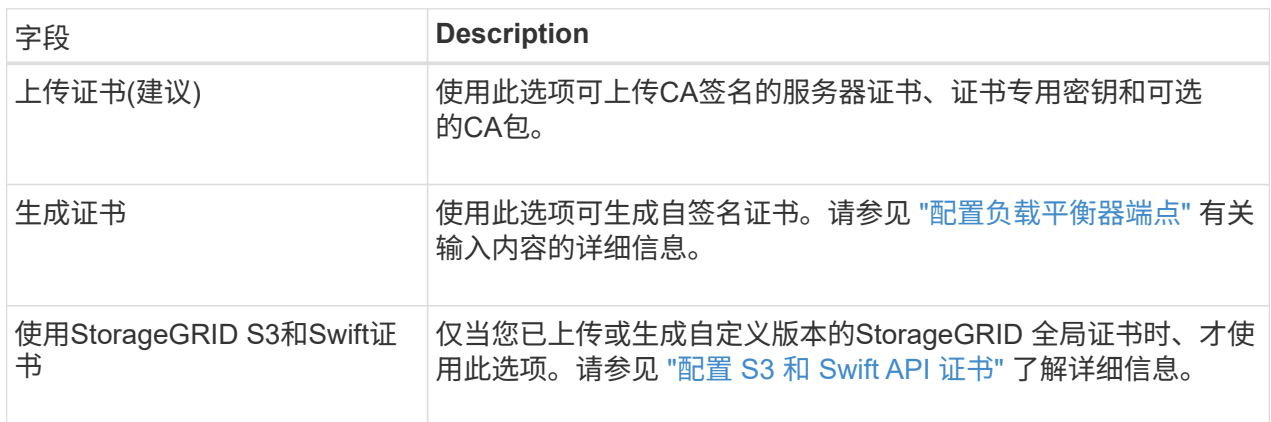

- 6. 选择\*完成\*以返回S3设置向导。
- 7. 选择\*继续\*转到租户和存储分段步骤。

 $\bigcap$ 

对端点证书所做的更改可能需要长达 15 分钟才能应用于所有节点。

## 使用现有负载平衡器端点

步骤

- 1. 要使用现有端点,请从\*选择负载平衡器端点\*中选择其名称。
- 2. 选择\*继续\*转到租户和存储分段步骤。

## 使用外部负载平衡器

步骤

1. 要使用外部负载平衡器、请填写以下字段。

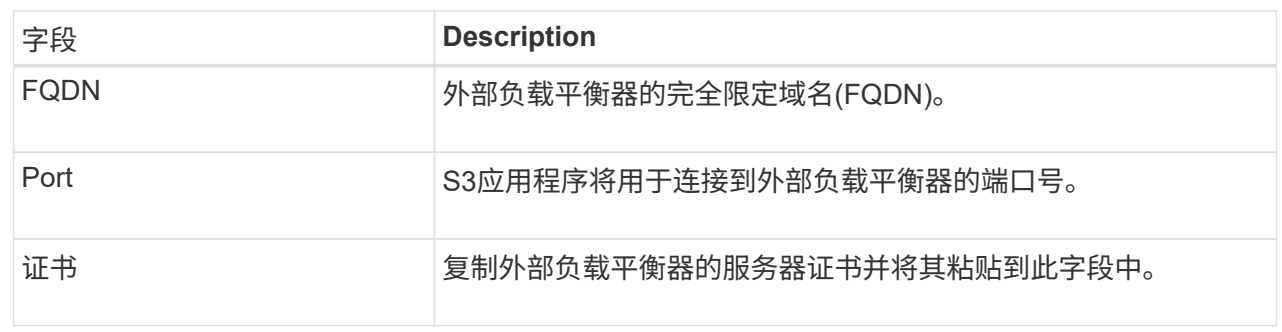

2. 选择\*继续\*转到租户和存储分段步骤。

# 第**3**步**(**共**6**步**)**:创建租户和存储分段

租户是一种可以使用S3应用程序在StorageGRID 中存储和检索对象的实体。每个租户都有自己的用户、访问密 钥、分段、对象和一组特定功能。您必须先创建租户、然后才能创建S3应用程序用于存储其对象的存储分段。

分段是一种用于存储租户对象和对象元数据的容器。虽然某些租户可能具有许多存储分段、但此向导可帮助您以 最快、最简单的方式创建租户和存储分段。您可以稍后使用租户管理器添加所需的任何其他分段。

您可以为此S3应用程序创建一个新租户。您也可以选择为新租户创建存储分段。最后、您可以允许向导为租户 的root用户创建S3访问密钥。

有关此任务的详细信息,请参见 ["](https://docs.netapp.com/zh-cn/storagegrid-117/admin/creating-tenant-account.html)[创建租户帐户](https://docs.netapp.com/zh-cn/storagegrid-117/admin/creating-tenant-account.html)["](https://docs.netapp.com/zh-cn/storagegrid-117/admin/creating-tenant-account.html) 和["](../tenant/creating-s3-bucket.html)[创建](../tenant/creating-s3-bucket.html) [S3](../tenant/creating-s3-bucket.html) [存储分段](../tenant/creating-s3-bucket.html)["](../tenant/creating-s3-bucket.html)。

步骤

- 1. 选择 \* 创建租户 \* 。
- 2. 对于输入详细信息步骤、请输入以下信息。

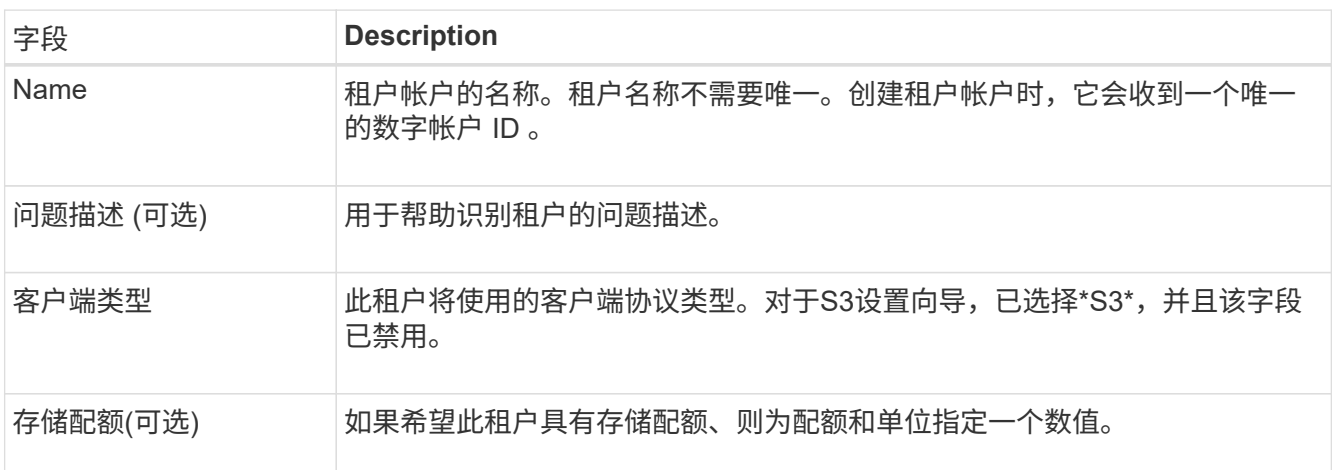

- 3. 选择 \* 继续 \* 。
- 4. (可选)选择希望此租户拥有的任何权限。

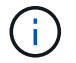

其中某些权限还有其他要求。有关详细信息、请选择每个权限的帮助图标。

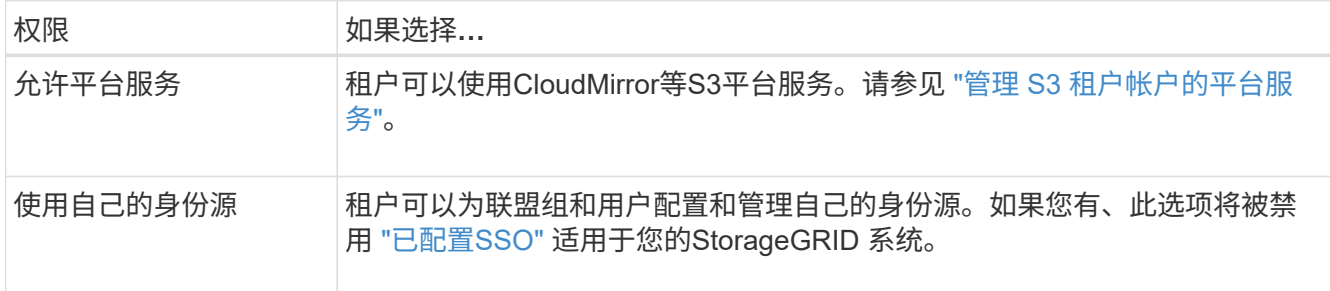

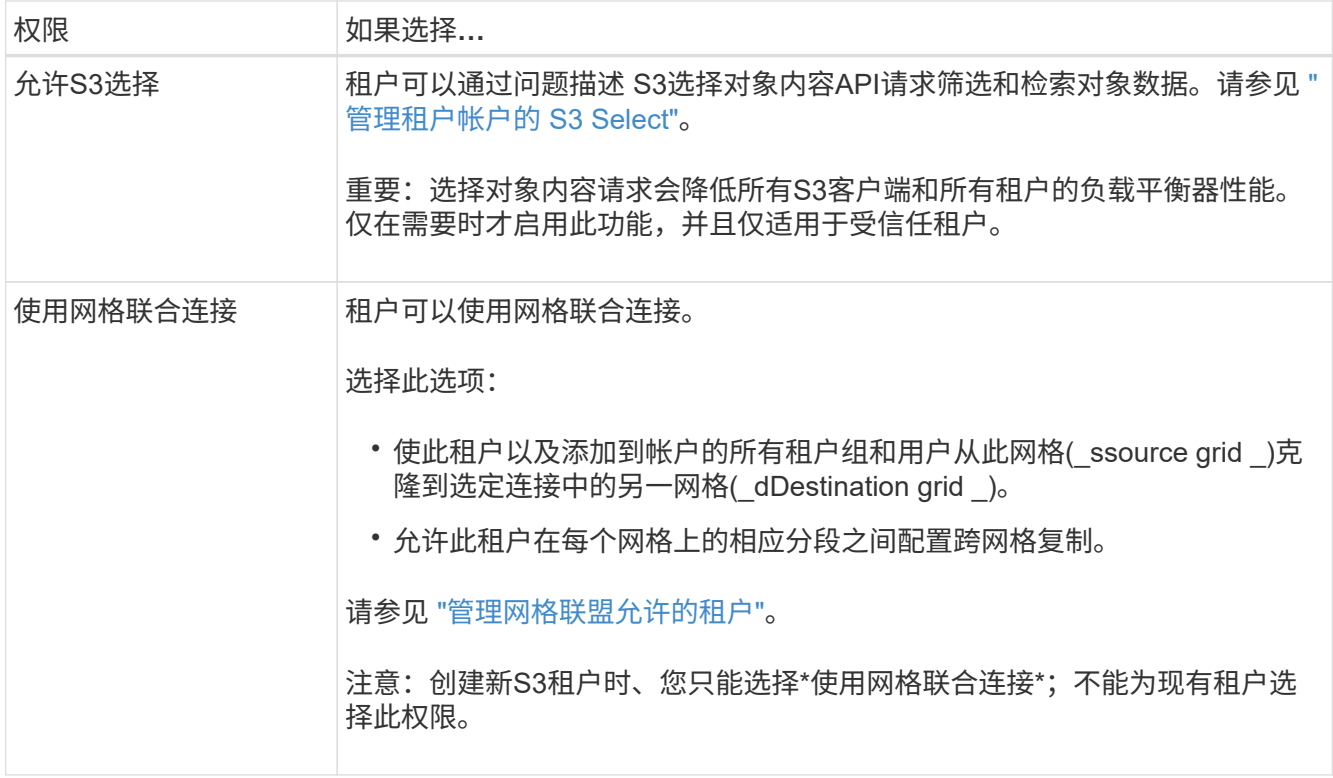

- 5. 如果选择了\*使用网格联合连接\*,请选择一个可用的网格联合连接。
- 6. 根据StorageGRID 系统是否使用、定义租户帐户的root访问权限 ["](https://docs.netapp.com/zh-cn/storagegrid-117/admin/using-identity-federation.html)[身份联合](https://docs.netapp.com/zh-cn/storagegrid-117/admin/using-identity-federation.html)["](https://docs.netapp.com/zh-cn/storagegrid-117/admin/using-identity-federation.html), ["](https://docs.netapp.com/zh-cn/storagegrid-117/admin/configuring-sso.html)[单点登录](https://docs.netapp.com/zh-cn/storagegrid-117/admin/configuring-sso.html)[\(SSO\)"](https://docs.netapp.com/zh-cn/storagegrid-117/admin/configuring-sso.html)或两者。

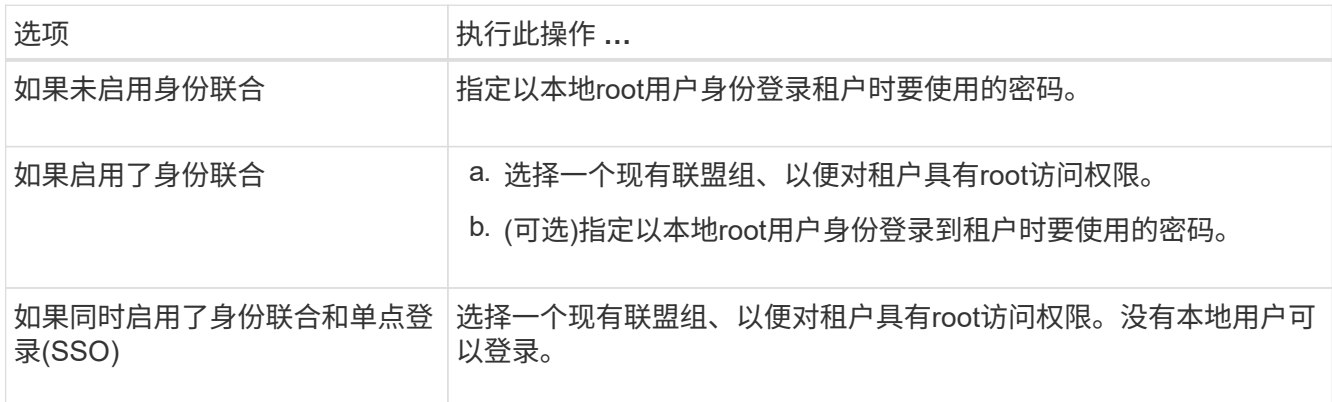

7. 如果希望向导为root用户创建访问密钥ID和机密访问密钥,请选择\*自动创建root用户S3访问密钥\*。

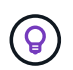

如果租户的唯一用户是root用户、请选择此选项。如果其他用户要使用此租户、请使用租户管 理器配置密钥和权限。

- 8. 选择 \* 继续 \* 。
- 9. 对于创建分段步骤、可以选择为租户的对象创建分段。否则、请选择\*创建不含存储分段的租户\*以转到 [下载](#page-11-0) [数据步骤](#page-11-0)。

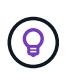

如果为网格启用了S3对象锁定、则在此步骤中创建的分段不会启用S3对象锁定。如果需要对 此S3应用程序使用S3对象锁定分段,请选择\*创建不包含分段的租户\*。然后、使用租户管理 器 ["](https://docs.netapp.com/zh-cn/storagegrid-117/tenant/creating-s3-bucket.html)[创建存储分段](https://docs.netapp.com/zh-cn/storagegrid-117/tenant/creating-s3-bucket.html)["](https://docs.netapp.com/zh-cn/storagegrid-117/tenant/creating-s3-bucket.html) 而是。

a. 输入S3应用程序要使用的存储分段的名称。例如: S3-bucket。

创建存储分段后、无法更改存储分段名称。  $\Theta$ 

b. 为此存储分段选择\*区域\*。

使用默认区域(us-east-1)、除非您希望将来使用ILM根据存储分段的区域筛选对象。

c. 如果要将每个对象的每个版本存储在此存储分段中,请选择\*启用对象版本控制\*。

d. 选择\*创建租户和存储分段\*并转到下载数据步骤。

<span id="page-11-0"></span>第**4**步**(**共**6**步**)**:下载数据

在下载数据步骤中、您可以下载一个或两个文件以保存刚刚配置的内容的详细信息。

步骤

1. 如果选择了\*自动创建root用户S3访问密钥\*,请执行以下一项或两项操作:

◦ 选择\*下载访问密钥\*以下载 .csv 包含租户帐户名称、访问密钥ID和机密访问密钥的文件。

◦ 选择复制图标(┃ ̄)将访问密钥ID和机密访问密钥复制到剪贴板。

2. 选择\*下载配置值\*以下载 .txt 包含负载平衡器端点、租户、存储分段和root用户设置的文件。

3. 将此信息保存到安全位置。

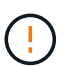

在复制两个访问密钥之前、请勿关闭此页面。关闭此页面后、密钥将不可用。请确保将此信 息保存在安全位置、因为此信息可用于从StorageGRID 系统获取数据。

4. 如果出现提示、请选中此复选框以确认您已下载或复制密钥。

5. 选择\*继续\*以转到ILM规则和策略步骤。

#### 第**5**步**(**共**6**步**)**:查看**S3**的**ILM**规则和**ILM**策略

信息生命周期管理(ILM)规则控制StorageGRID 系统中所有对象的放置、持续时间和加载行为。StorageGRID 附 带的ILM策略会为所有对象创建两个复制副本。此策略将一直有效、直到您创建新的建议策略并将其激活为止。

步骤

- 1. 查看页面上提供的信息。
- 2. 如果要为属于新租户或存储分段的对象添加特定说明、请创建新规则和新策略。请参见 ["](https://docs.netapp.com/zh-cn/storagegrid-117/ilm/access-create-ilm-rule-wizard.html)[创建](https://docs.netapp.com/zh-cn/storagegrid-117/ilm/access-create-ilm-rule-wizard.html) [ILM](https://docs.netapp.com/zh-cn/storagegrid-117/ilm/access-create-ilm-rule-wizard.html) [规](https://docs.netapp.com/zh-cn/storagegrid-117/ilm/access-create-ilm-rule-wizard.html)[则](https://docs.netapp.com/zh-cn/storagegrid-117/ilm/access-create-ilm-rule-wizard.html)["](https://docs.netapp.com/zh-cn/storagegrid-117/ilm/access-create-ilm-rule-wizard.html) 和 ["](https://docs.netapp.com/zh-cn/storagegrid-117/ilm/creating-ilm-policy.html) [创建](https://docs.netapp.com/zh-cn/storagegrid-117/ilm/creating-ilm-policy.html) [ILM](https://docs.netapp.com/zh-cn/storagegrid-117/ilm/creating-ilm-policy.html) [策略](https://docs.netapp.com/zh-cn/storagegrid-117/ilm/creating-ilm-policy.html)[:](https://docs.netapp.com/zh-cn/storagegrid-117/ilm/creating-ilm-policy.html)[概述](https://docs.netapp.com/zh-cn/storagegrid-117/ilm/creating-ilm-policy.html)["](https://docs.netapp.com/zh-cn/storagegrid-117/ilm/creating-ilm-policy.html)。
- 3. 选择\*我已查看这些步骤并了解我需要执行的操作\*。
- 4. 选中此复选框以指示您了解下一步要做什么。

5. 选择\*继续\*以转到\*摘要\*。

# 第**6**步**(**共**6**步**)**:查看摘要

步骤

1. 查看摘要。

- 2. 记下后续步骤中的详细信息、这些详细信息介绍了在连接到S3客户端之前可能需要的其他配置。例如,选 择\*以root身份登录\*将转到租户管理器,您可以在其中添加租户用户、创建其他存储分段以及更新存储分段 设置。
- 3. 选择 \* 完成 \* 。
- 4. 使用从StorageGRID 下载的文件或手动获取的值配置应用程序。

#### 版权信息

版权所有 © 2024 NetApp, Inc.。保留所有权利。中国印刷。未经版权所有者事先书面许可,本文档中受版权保 护的任何部分不得以任何形式或通过任何手段(图片、电子或机械方式,包括影印、录音、录像或存储在电子检 索系统中)进行复制。

从受版权保护的 NetApp 资料派生的软件受以下许可和免责声明的约束:

本软件由 NetApp 按"原样"提供,不含任何明示或暗示担保,包括但不限于适销性以及针对特定用途的适用性的 隐含担保,特此声明不承担任何责任。在任何情况下,对于因使用本软件而以任何方式造成的任何直接性、间接 性、偶然性、特殊性、惩罚性或后果性损失(包括但不限于购买替代商品或服务;使用、数据或利润方面的损失 ;或者业务中断),无论原因如何以及基于何种责任理论,无论出于合同、严格责任或侵权行为(包括疏忽或其 他行为),NetApp 均不承担责任,即使已被告知存在上述损失的可能性。

NetApp 保留在不另行通知的情况下随时对本文档所述的任何产品进行更改的权利。除非 NetApp 以书面形式明 确同意,否则 NetApp 不承担因使用本文档所述产品而产生的任何责任或义务。使用或购买本产品不表示获得 NetApp 的任何专利权、商标权或任何其他知识产权许可。

本手册中描述的产品可能受一项或多项美国专利、外国专利或正在申请的专利的保护。

有限权利说明:政府使用、复制或公开本文档受 DFARS 252.227-7013 (2014 年 2 月)和 FAR 52.227-19 (2007 年 12 月)中"技术数据权利 — 非商用"条款第 (b)(3) 条规定的限制条件的约束。

本文档中所含数据与商业产品和/或商业服务(定义见 FAR 2.101)相关,属于 NetApp, Inc. 的专有信息。根据 本协议提供的所有 NetApp 技术数据和计算机软件具有商业性质,并完全由私人出资开发。 美国政府对这些数 据的使用权具有非排他性、全球性、受限且不可撤销的许可,该许可既不可转让,也不可再许可,但仅限在与交 付数据所依据的美国政府合同有关且受合同支持的情况下使用。除本文档规定的情形外,未经 NetApp, Inc. 事先 书面批准,不得使用、披露、复制、修改、操作或显示这些数据。美国政府对国防部的授权仅限于 DFARS 的第 252.227-7015(b)(2014 年 2 月)条款中明确的权利。

商标信息

NetApp、NetApp 标识和 <http://www.netapp.com/TM> 上所列的商标是 NetApp, Inc. 的商标。其他公司和产品名 称可能是其各自所有者的商标。